# **Information Management Resource Kit**

# **GETTING STARTED TUTORIAL**

NOTE

Please note that this PDF version does not have the interactive features offered through the IMARK courseware.

We recommend that you take the tutorial using the interactive courseware environment, and use the PDF version for printing the tutorial and to use as a reference after you have completed the course.

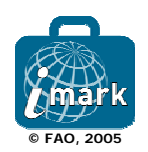

# Summary

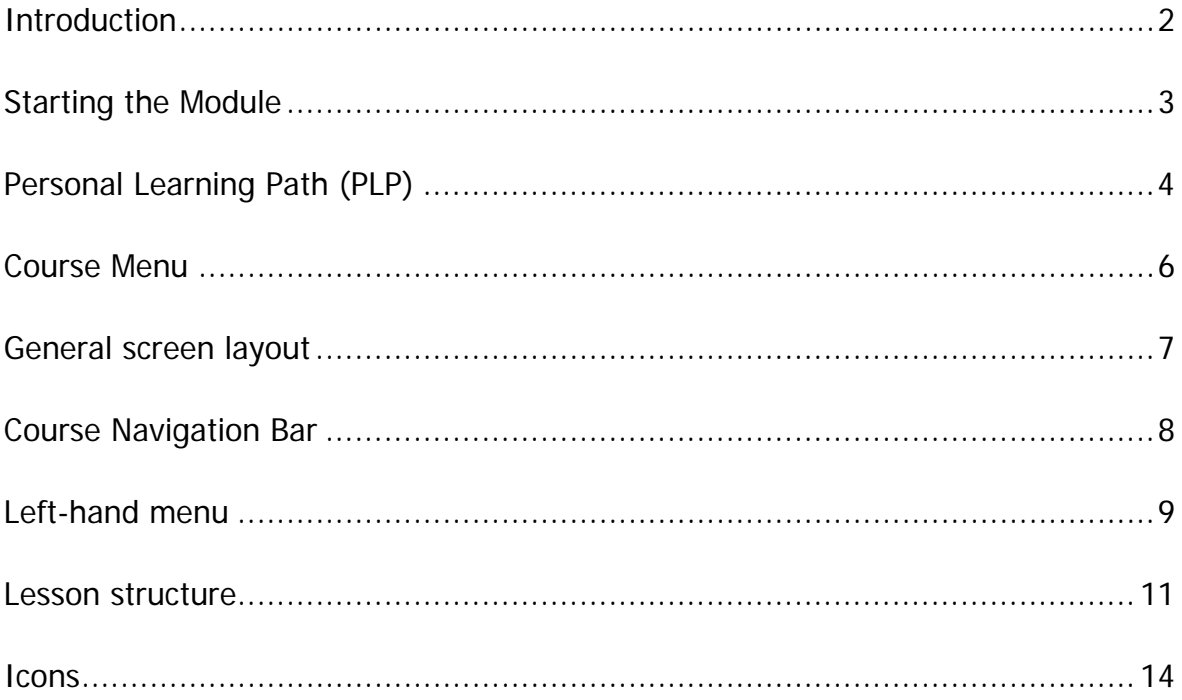

# <span id="page-2-0"></span>**Introduction**

## Why should you read this tutorial?

Thanks for taking the Getting Started tutorial.

The Getting Started tutorial will show you how to start using the module and how to make the most of your learning experience, by describing the many features available.

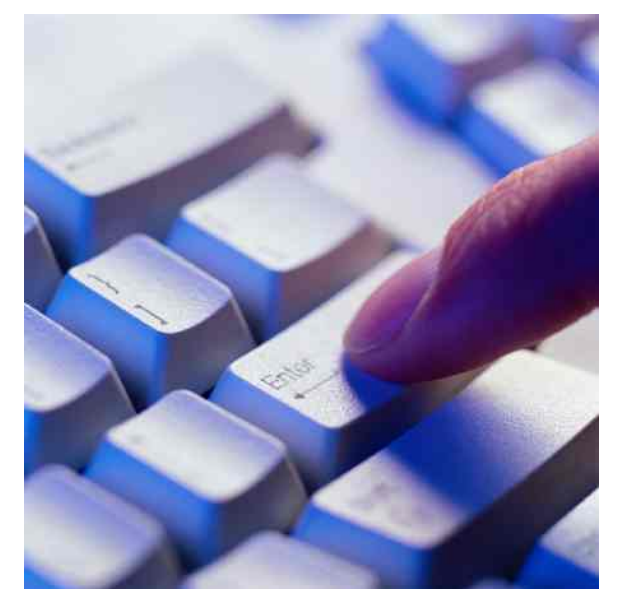

## What this tutorial is about?

The tutorial will show you how to customize the course to meet your specific learning needs and allow you to keep track of which lessons you have completed, and where you are in the module.

The tutorial describes a typical lesson so that you become familiar with how the lessons are structured, and what is required of you. All menu items, icons and navigation tools are identified and their features explained.

The navigation guides at the lower-right of each screen will help you navigate through the tutorial.

Happy learning!

# <span id="page-3-0"></span>**Starting the Module**

#### Learning more About this Module

Before starting the course, we would advise you to visit the About this Module section to learn about the Information Management Resource Kit (IMARK) and the lessons and resources provided in this Module.

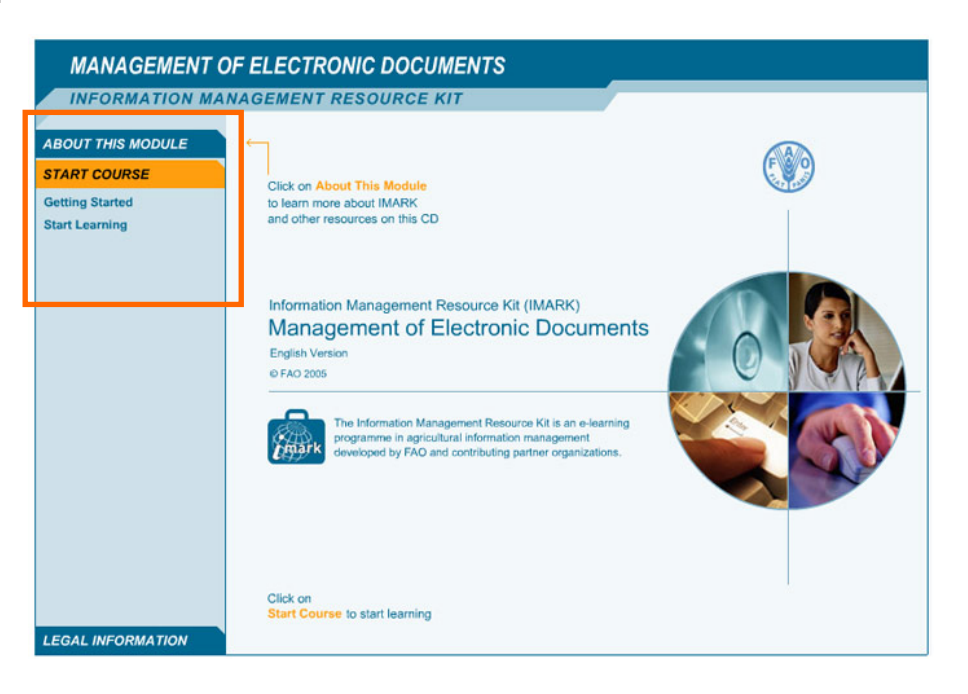

## Start Learning

Click on Start Learning from the Start Course section in order to start the course.

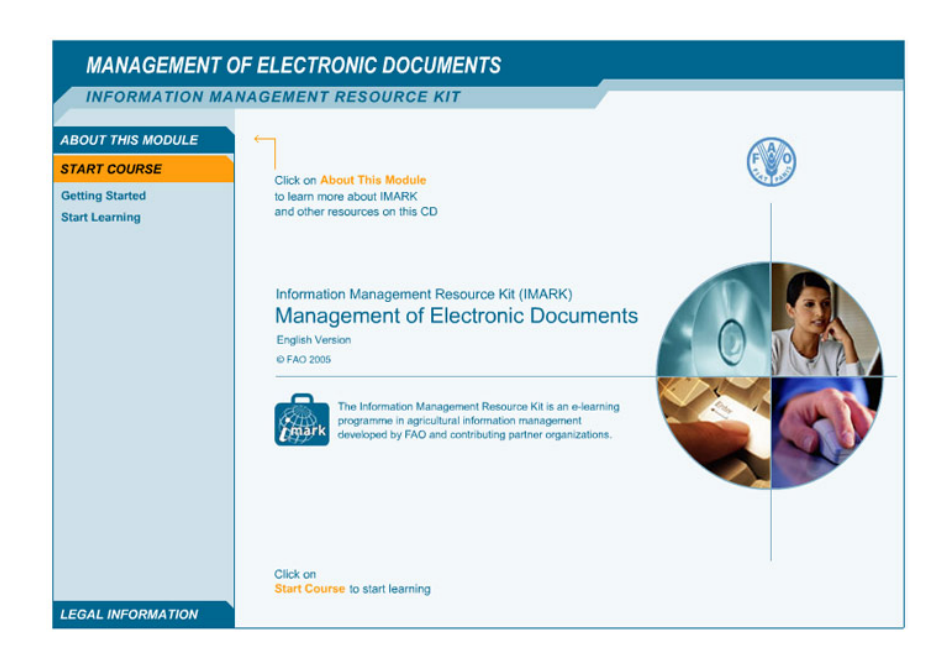

# <span id="page-4-0"></span>**Personal Learning Path (PLP)**

## What is a Personal Learning Path?

Lessons in the module can be combined to form a curriculum tailored to your specific interests or need training. You can do it by developing your own Personal Learning Path (PLP).

#### Setting up your PLP

You can set up your PLP before starting the course, or develop it at any time by selecting Personal Learning Path from the left-hand menu.

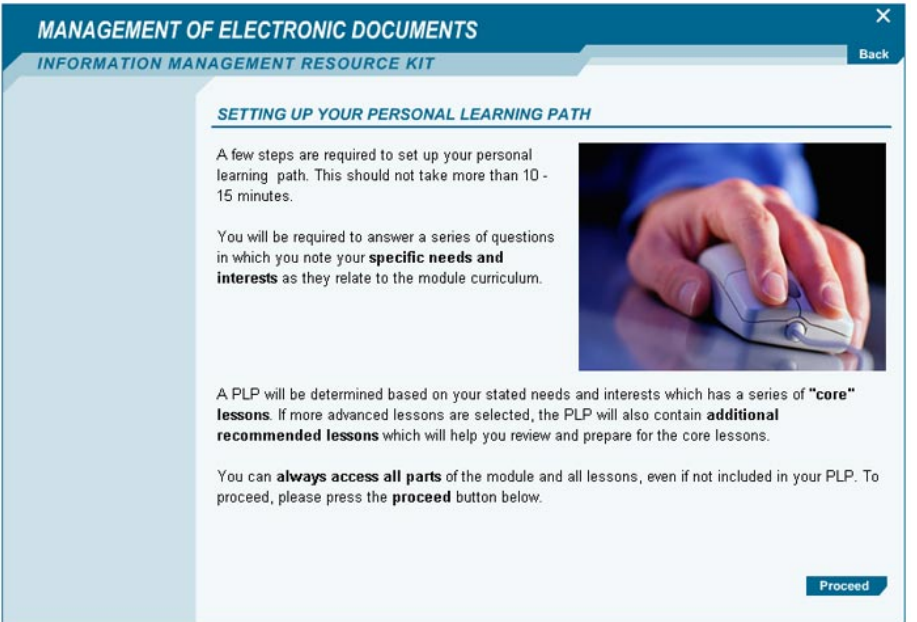

To set up your personal learning path (PLP), you are required to answer a few questions about your learning interests and skills.

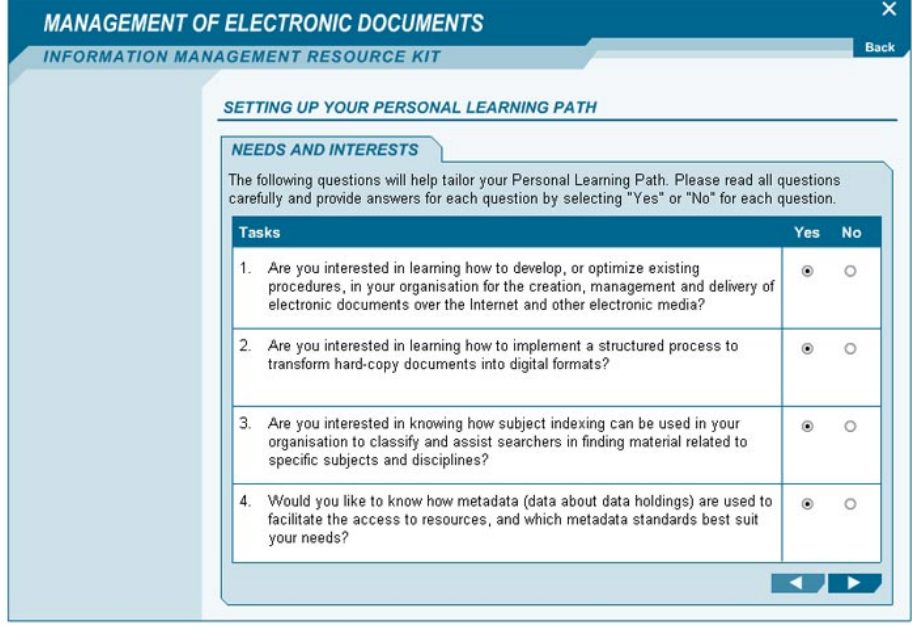

Your PLP will contain a series of core and recommended lessons.

You can select a lesson and click on the GO button to directly start a lesson. You can select the Start course button to go to the Course Menu.

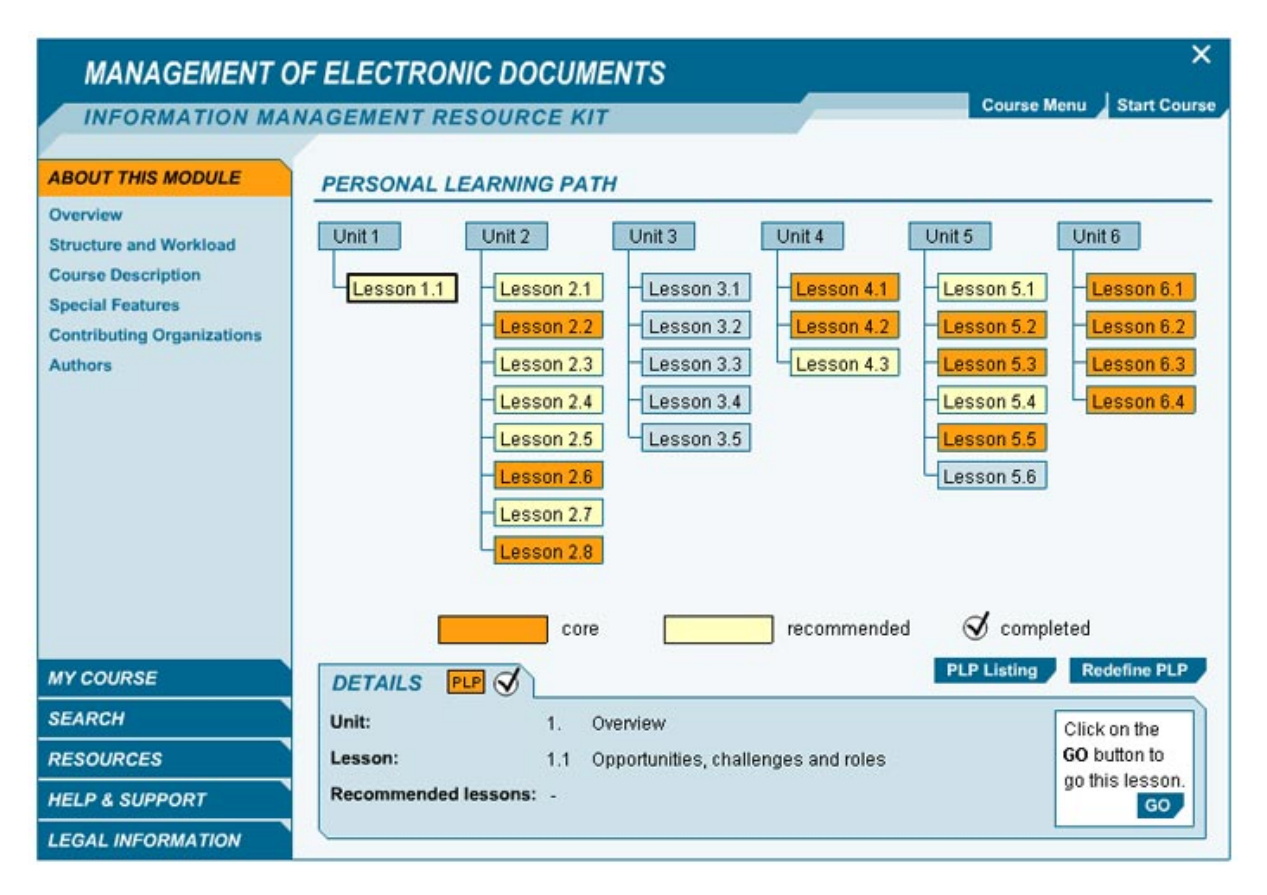

## <span id="page-6-0"></span>**Course Menu**

## What is the course menu for?

The Course Menu provides a listing of the units and lessons in the module.

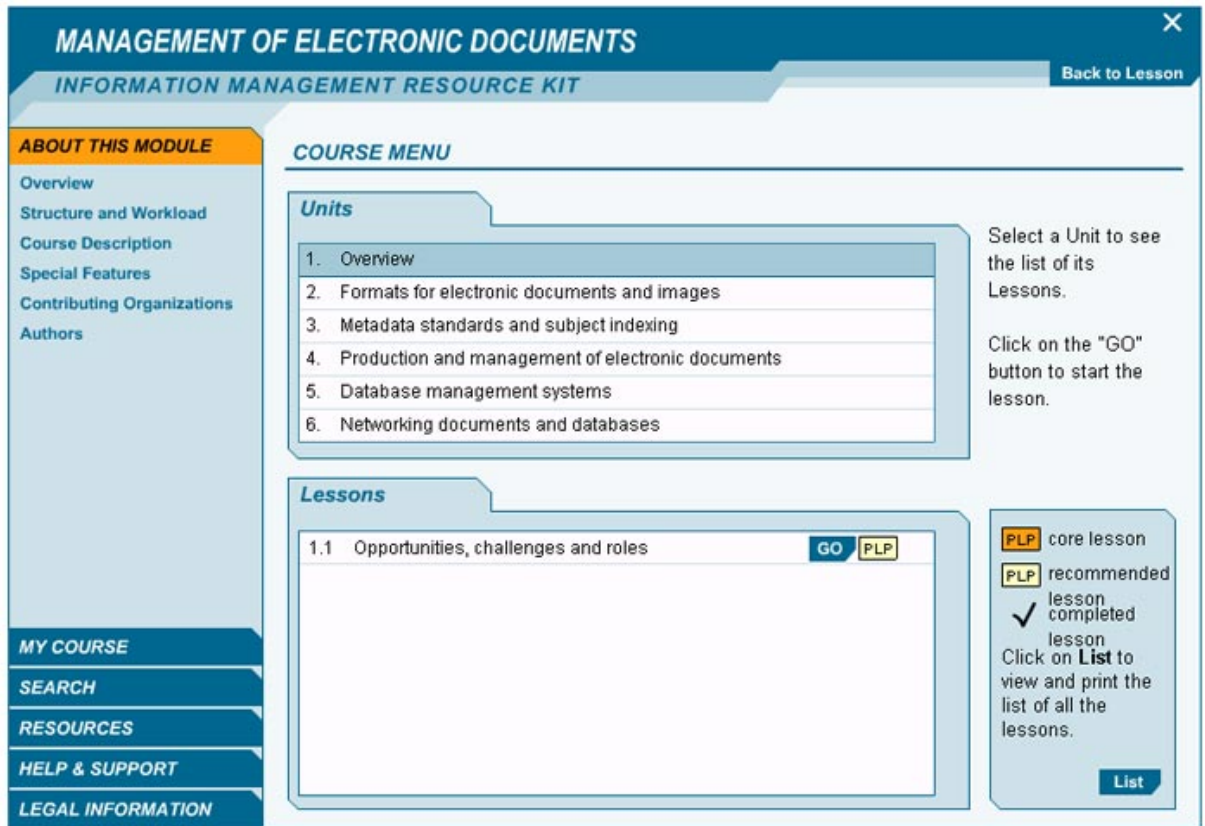

You can see which lessons are included in your personal learning path (PLP), and which lessons you have completed.

To take a lesson:

- select a unit; then
- click on the GO button on the right of the lesson you wish to take.

# <span id="page-7-0"></span>**General screen layout**

#### Screen Areas

The screen layout consists of three main areas as follows:

#### **Course Navigation Bar**

This area contains the tabs required to move through a lesson, and to access the Course Menu and Glossary. This area also indicates where you are in the course.

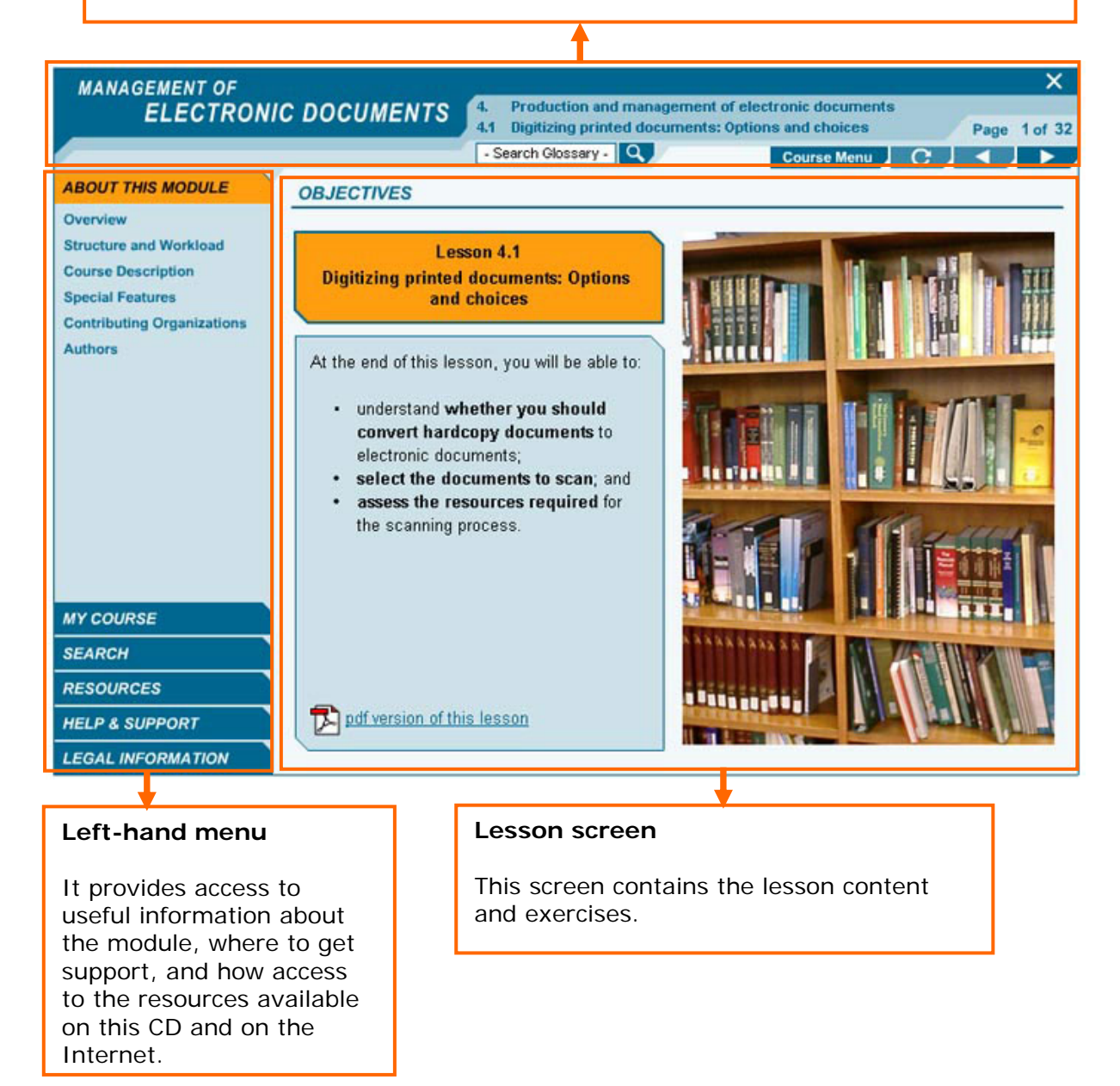

## <span id="page-8-0"></span>**Course Navigation Bar**

## What is the Course Navigation bar for?

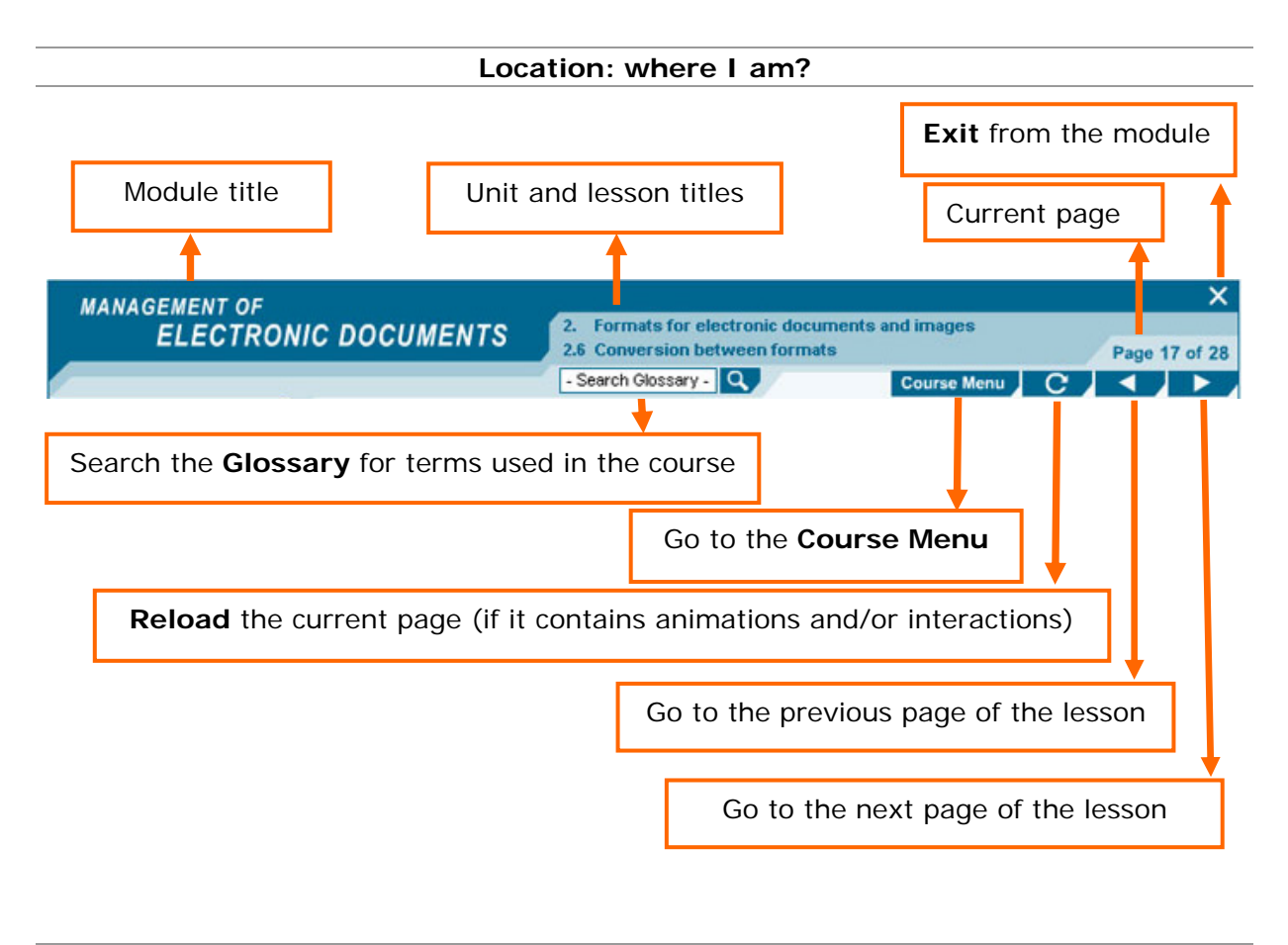

#### **Navigation: where can I go?**

# <span id="page-9-0"></span>**Left-hand menu**

## What does the left-hand menu contain?

Following functions are available by clicking on the left-hand menu options.

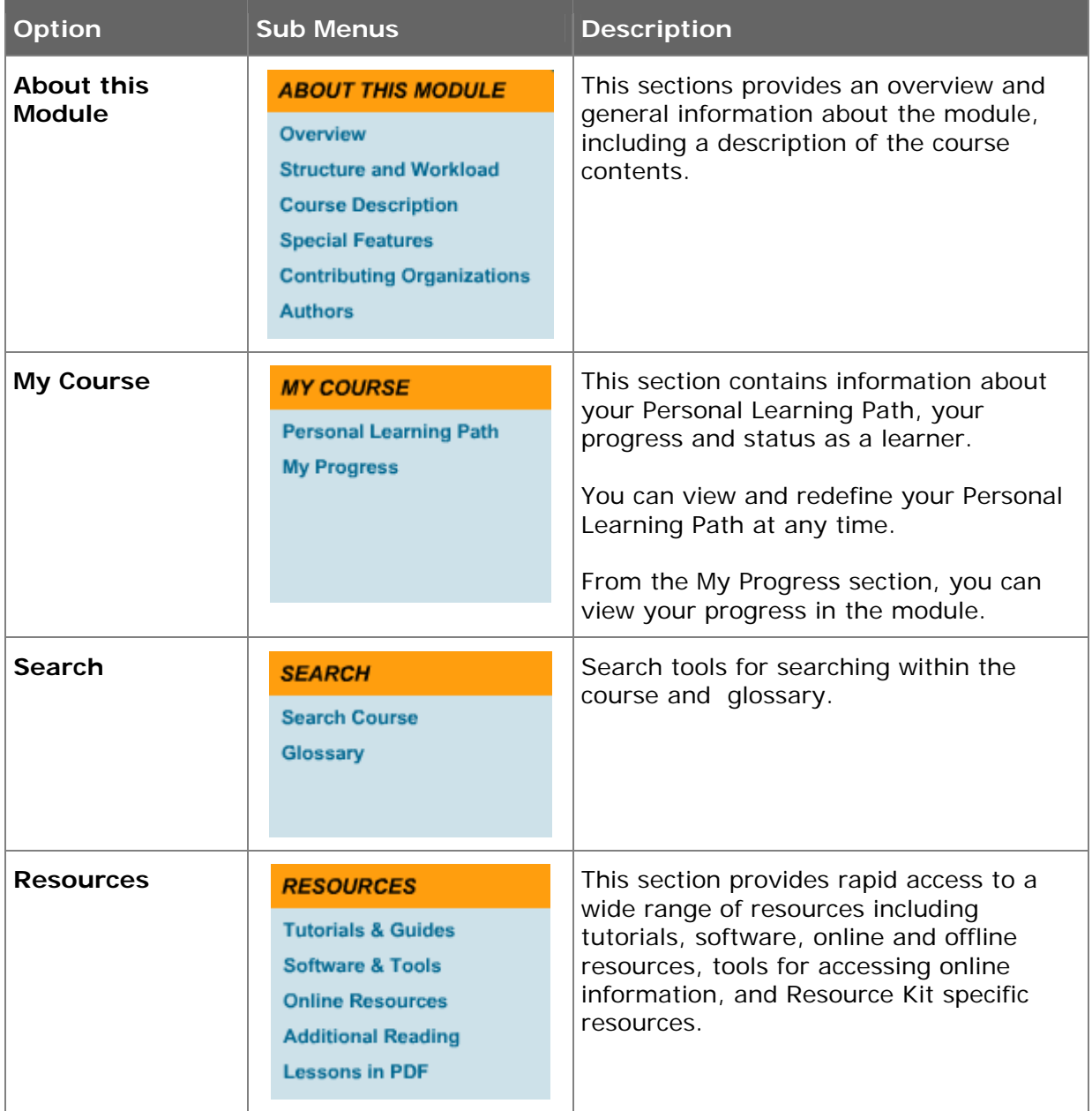

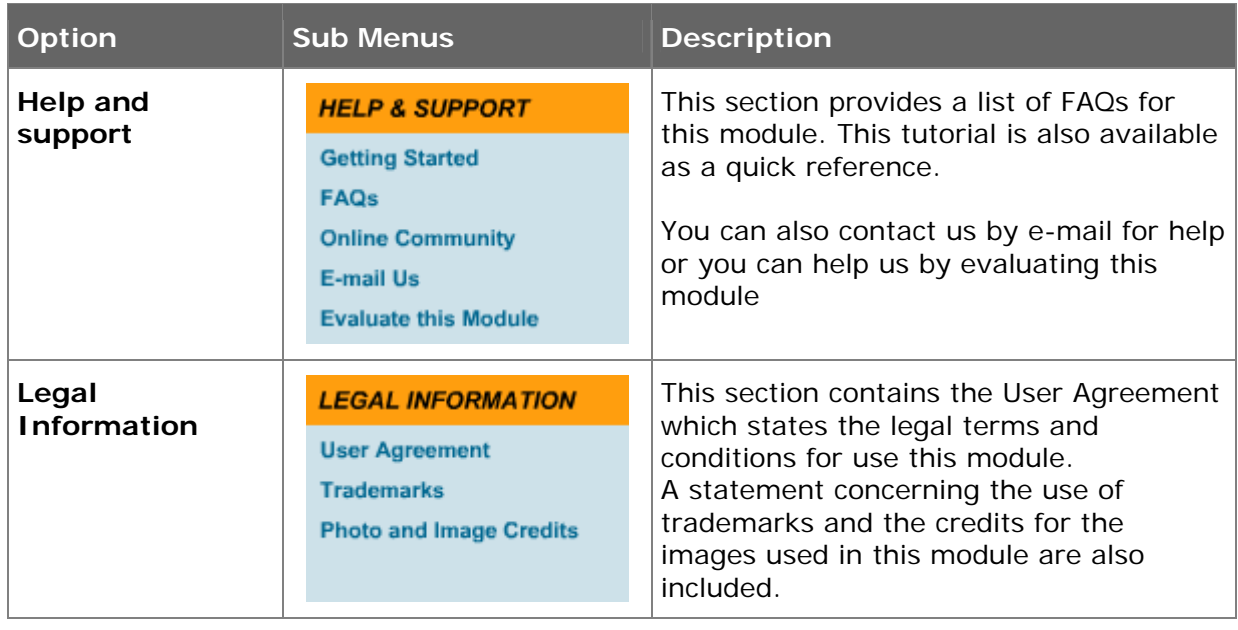

## <span id="page-11-0"></span>**Lesson structure**

#### What does a lesson contain?

Following is a short description of a typical lesson.

#### Learning objectives screen

The first screen contains the learning objectives for the lesson:

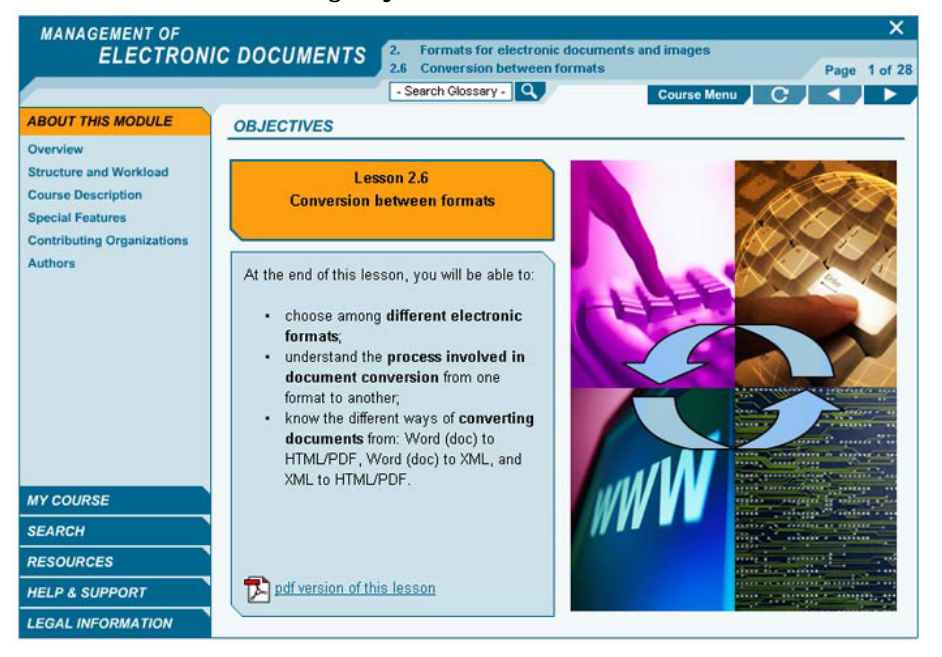

#### Lesson core

The core of the lesson is a set of screens composed of text, illustrations, interactive exercises, and links to resources:

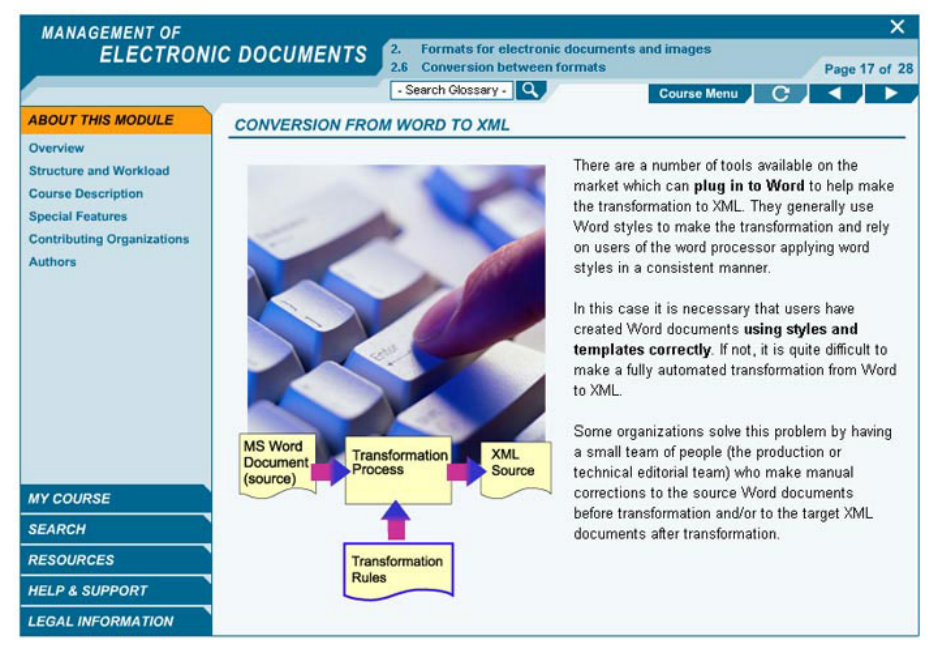

## Summary

At the end of the lesson you will find a summary of the key-concepts, and …

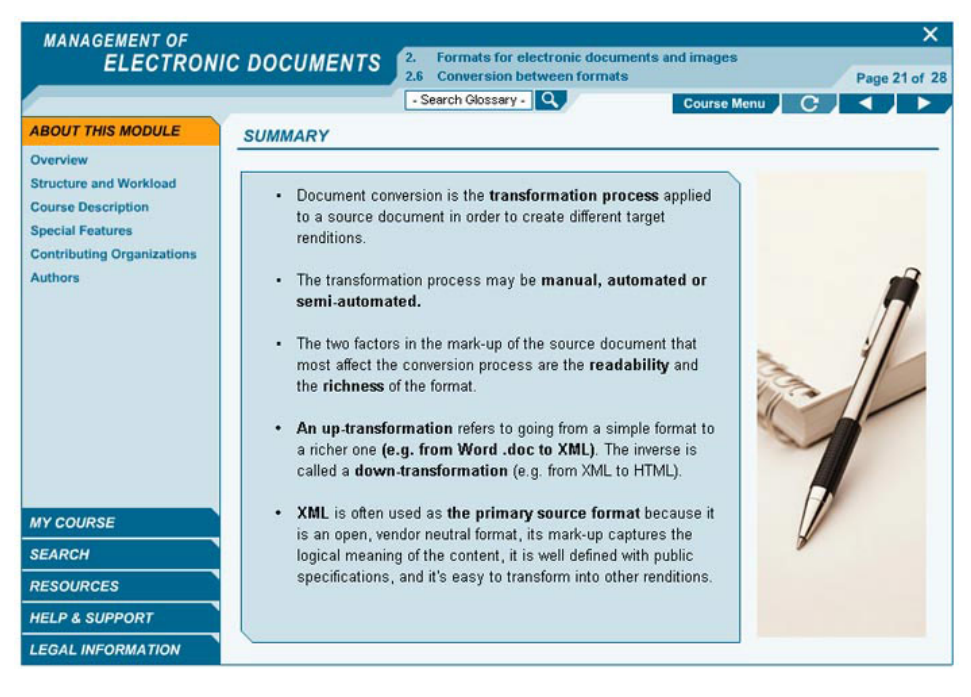

#### Exercises

…a series of self-evaluation exercises.

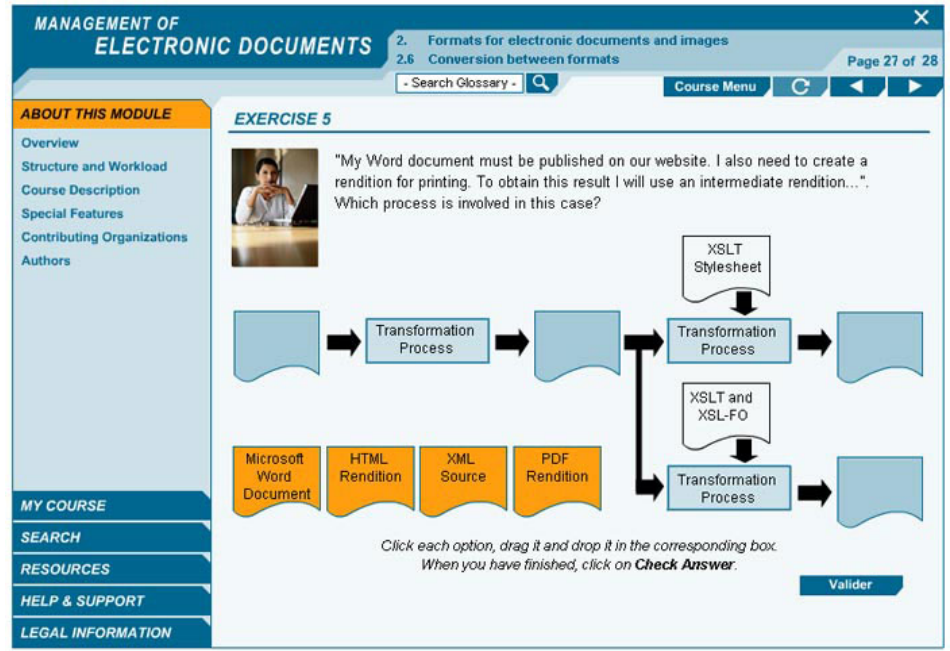

## Recommended Resources

Finally, each lesson can have a set of recommended resources.

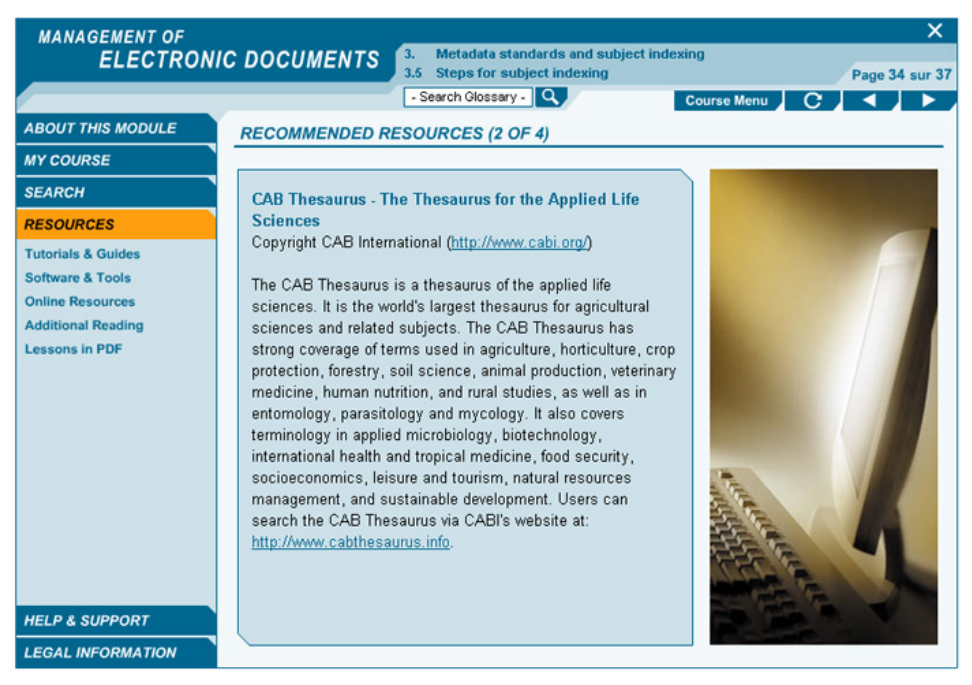

#### Online Resources

…as well as a list of online resources and additional reading.

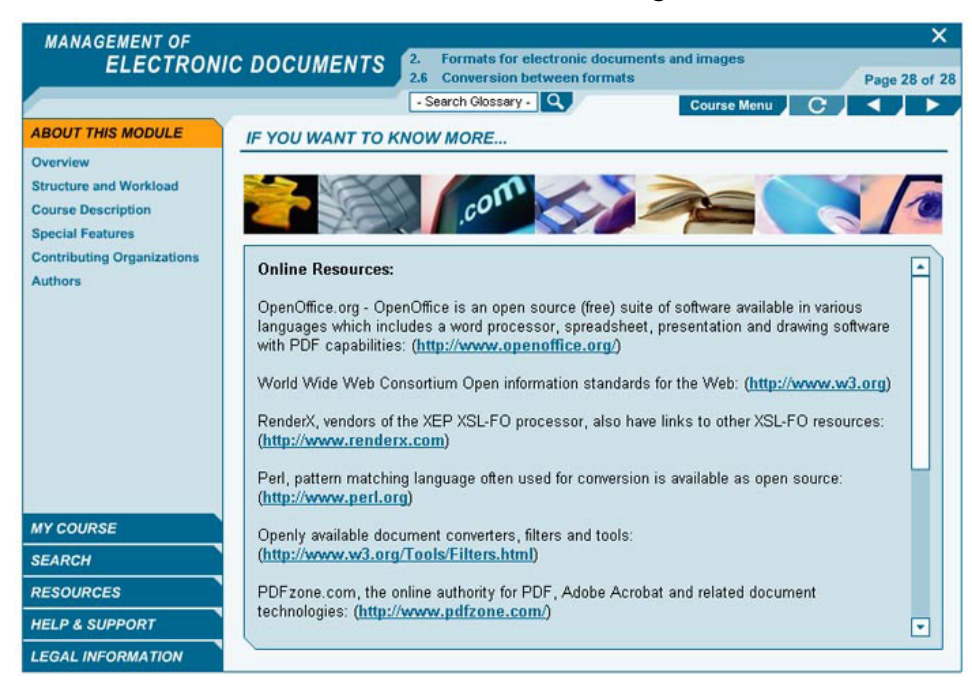

# <span id="page-14-0"></span>**Icons**

# What are the icon functions?

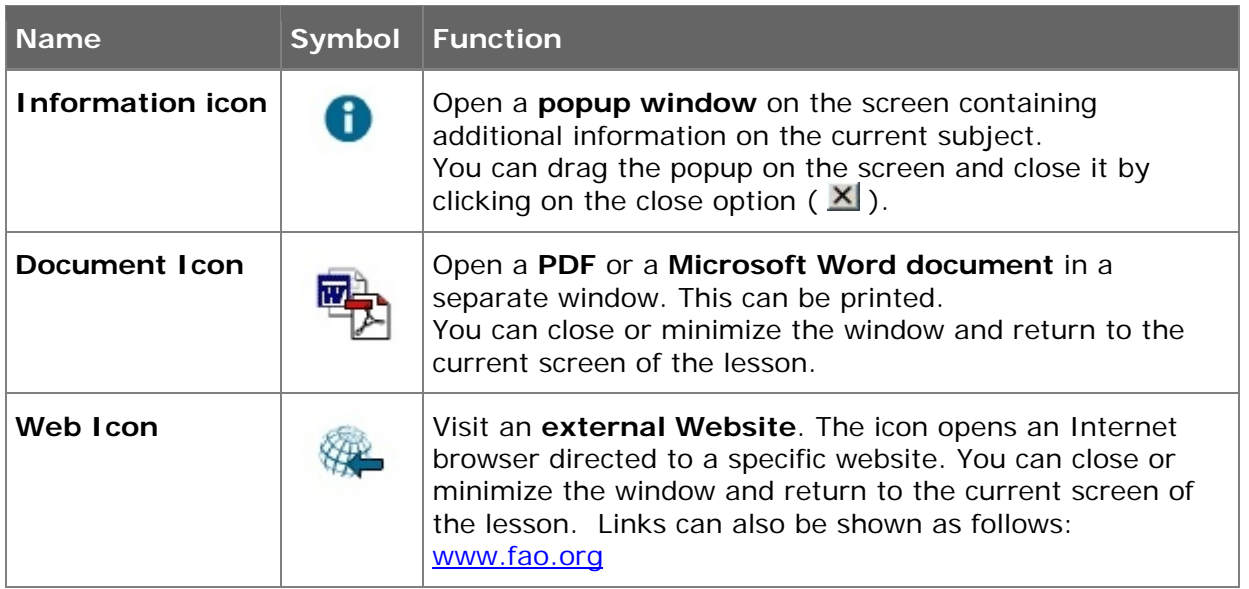

# **Thanks for taking this tutorial**

You can view the interactive version of this tutorial on the IMARK courseware.

You can view the whole tutorial, or specific parts of the tutorial anytime by selecting "Getting Started" under Help & Support in the Left-hand menu. If you would like to take the tutorial again right away just click on "view tutorial". If not just click "exit".

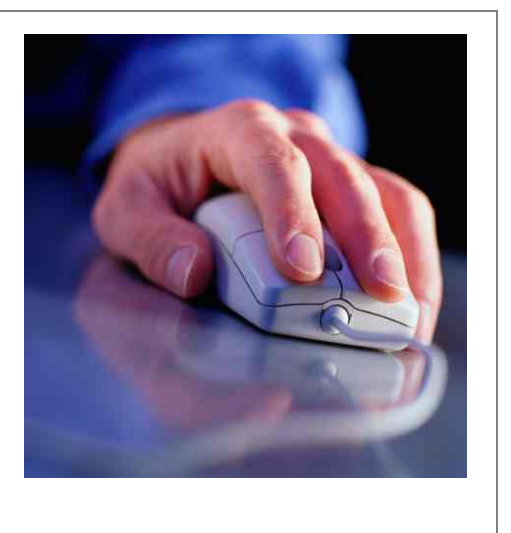